# **How to Download Software**

Issue: 1.0

#### **© 2018 Renishaw plc. All rights reserved.**

This document may not be copied or reproduced in whole or in part, or transferred to any other media or language, by any means, without the prior written permission of Renishaw.

The publication of material within this document does not imply freedom from the patent rights of Renishaw plc.

#### **Disclaimer**

Renishaw has made considerable efforts to ensure the content of this document is correct at the date of publication but makes no warranties or representations regarding the content. Renishaw excludes liability, howsoever arising, for any inaccuracies in this document.

#### **Trade marks**

RENISHAW and the probe symbol used in the RENISHAW logo are registered trademarks of Renishaw plc in the United Kingdom and other countries. apply innovation and names and designations of other Renishaw products and technologies are trademarks of Renishaw plc or its subsidiaries.

All other brand names and product names used in this document are trade names, trademarks, or registered trademarks of their respective owners.

# **1 Introduction**

This document details the steps necessary to locate and download software supplied by Renishaw.

# **2 Locate the Product**

1. Login to MyRenishaw at [www.Renishaw.com/my](http://www.renishaw.com/my) with the email address associated with the order:

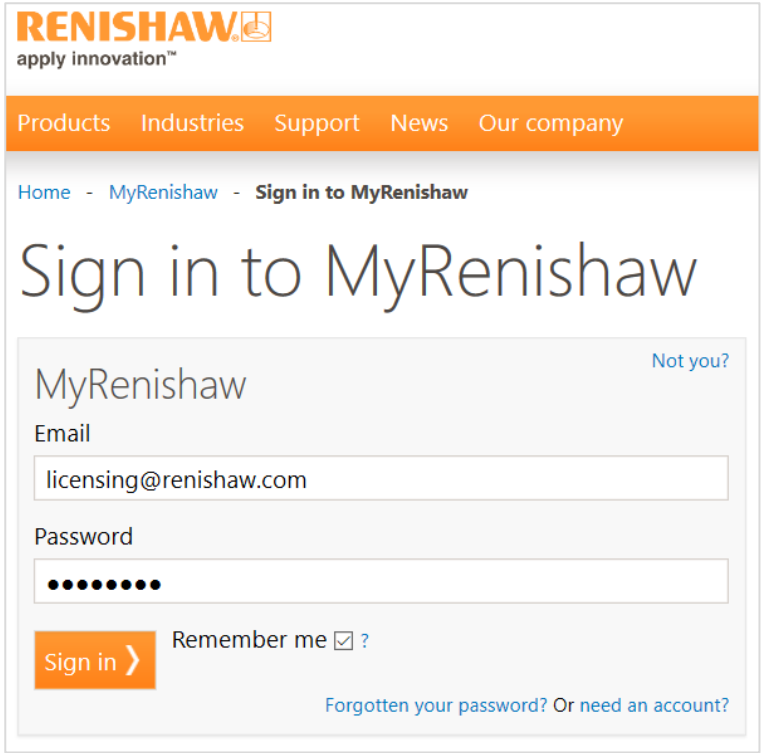

2. Click the *Software Downloads* button:

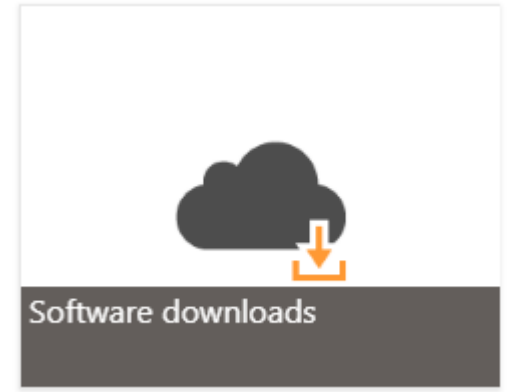

3. Navigate to the appropriate section and click the appropriate link for the software (e.g. MODUS 2 is in the *Inspection* section):

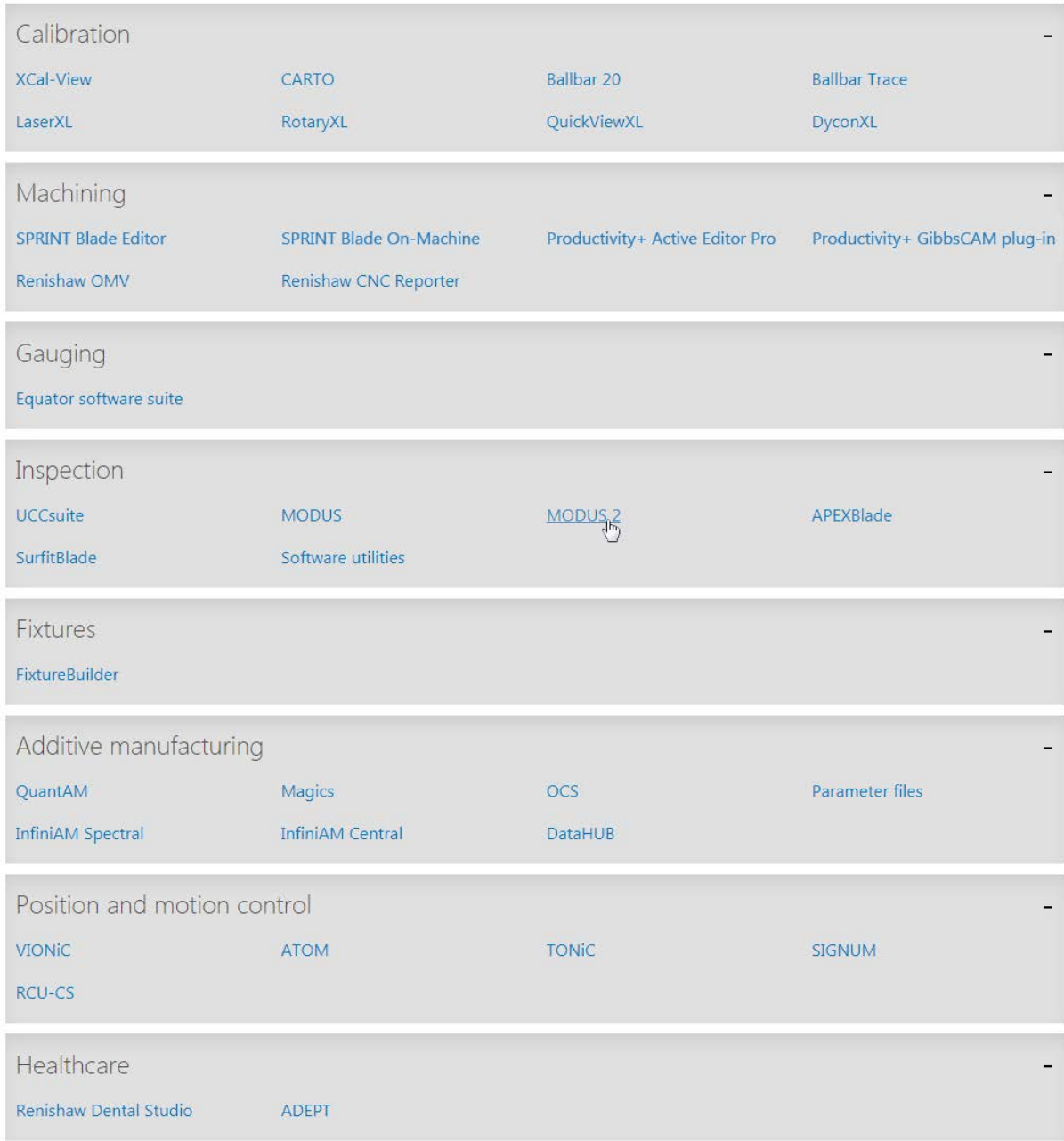

# **3 Download the software**

There are a number of different methods currently in use to download software.

### **3.1 Renishaw File System Downloads**

If the software has been made available for download via the Renishaw File System (RFS), you will be presented with a list of downloadable items if you are entitled to the software. Simply select the link to download the required file:

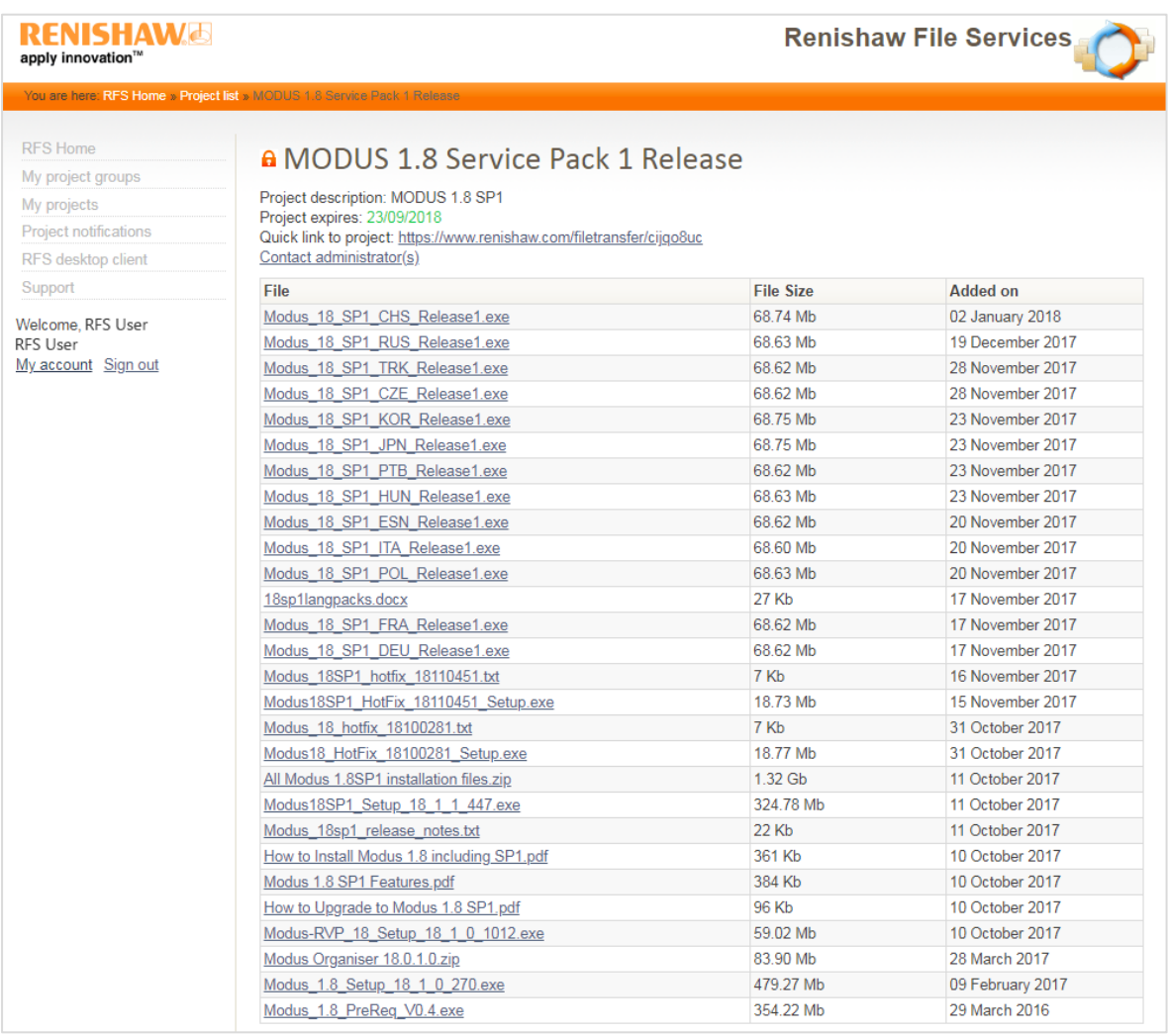

If you do not have the correct entitlements then the following message will be displayed when you try to access the project:

## Projects

The requested project can not be shown. This is because you do not have access rights to it. In order to view the project, please request access. This will inform the administrators who can add you to the relevant group.

Click on the *request access* link to request the appropriate entitlements. You can also contact us by clicking the *Contact us* button at the foot of the page:

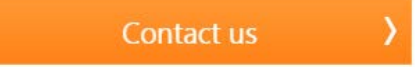

### **3.2 Renishaw.com Downloads**

If the software is available for download via the Renishaw website, after selecting the product you will be taken to that products webpage and presented with a gallery of links for each downloadable item.

The links may include supporting documentation as well as software downloads:

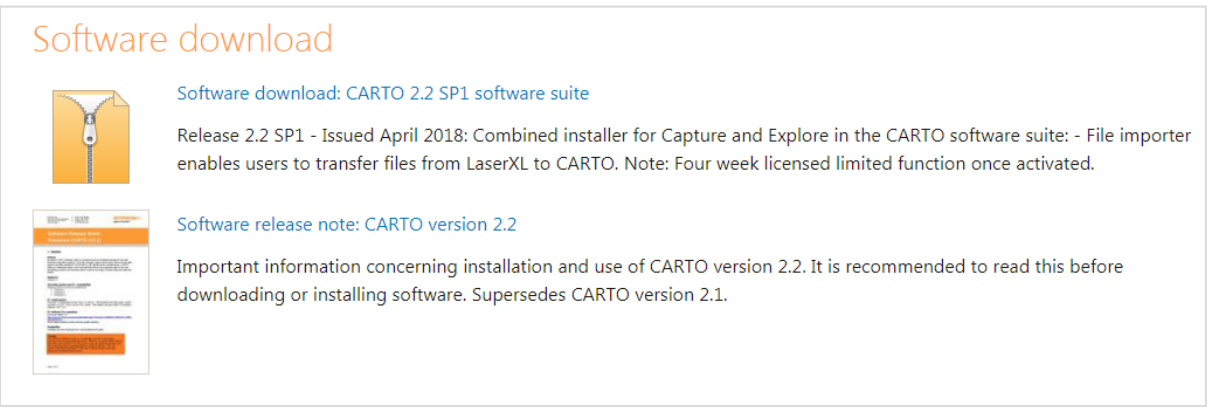

### **3.3 Cloud Based Downloads**

If the software has been enabled for cloud based delivery, then you will be presented with the License & Delivery Portal:

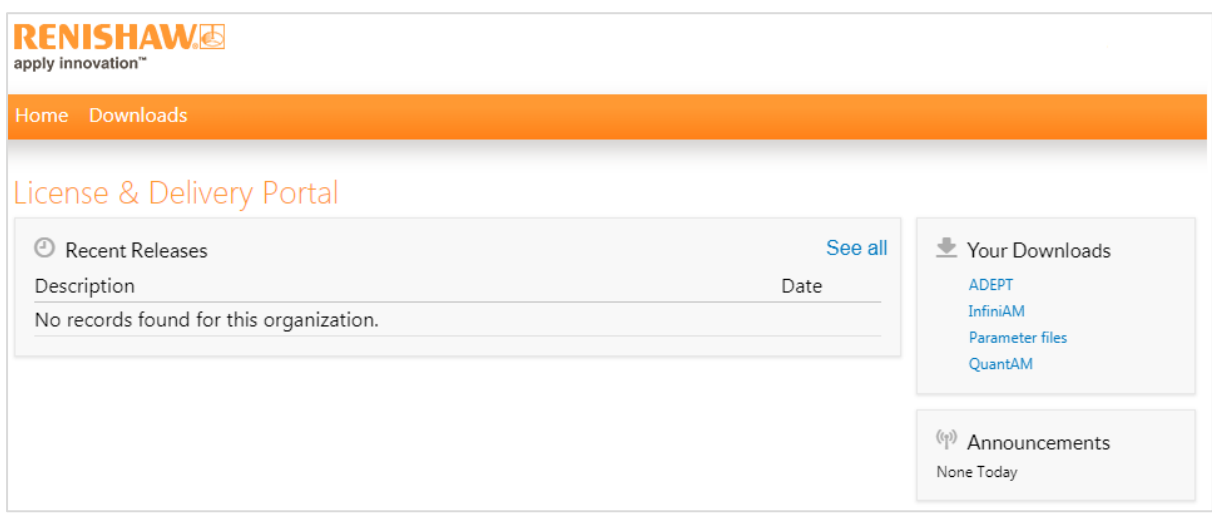

1. Select the required software from the *Your Downloads* section:

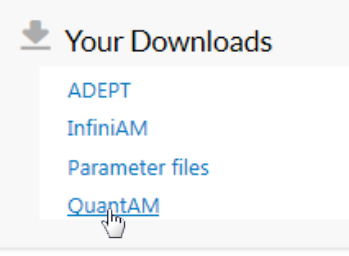

2. Select the required Download Package:

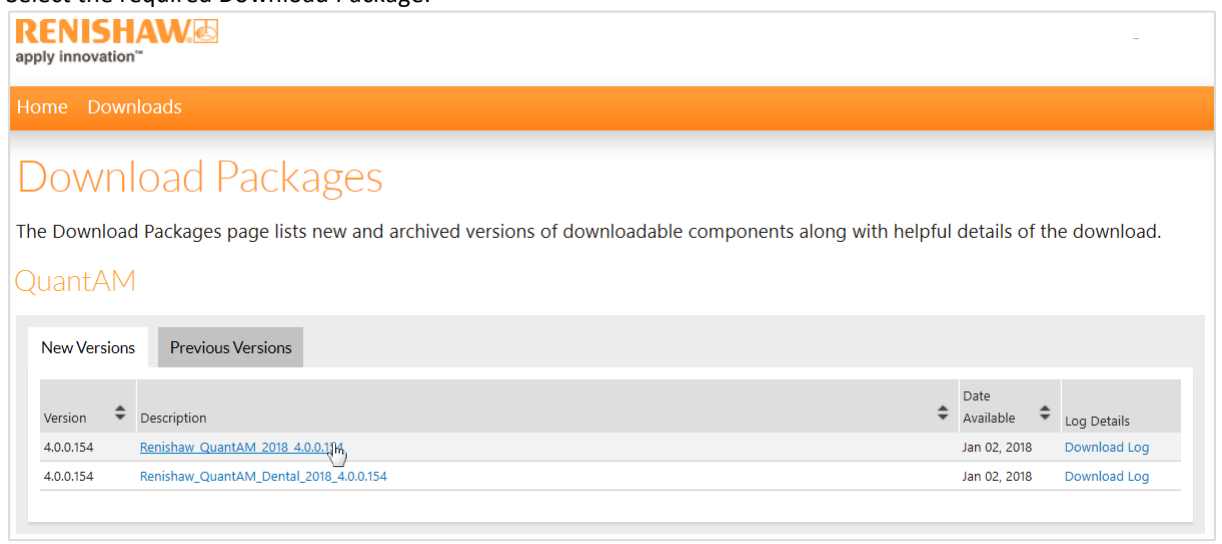

3. Select and download each file you require:

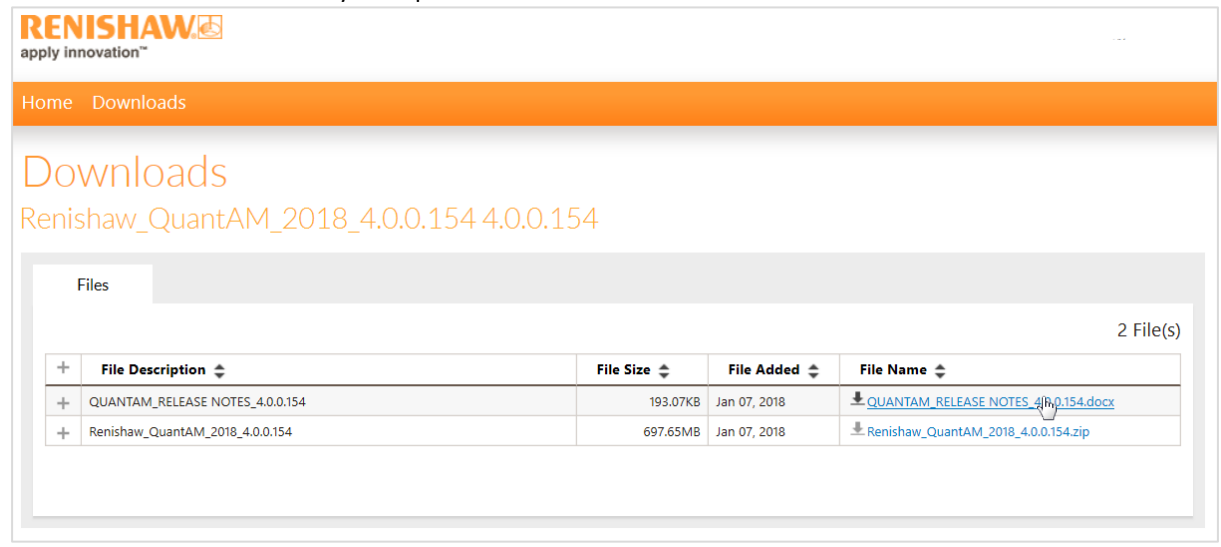